# PROVIDER WEB PORTAL USER REGISTRATION

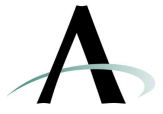

#### **Objective**

Using your Web Browser, is to provide self-help Provider Web access 24/7, thereby, promoting information at your finger tips. This will minimize billing staff time spent on the phone with Customer Service.

# **Getting Started "REGISTER NEW USER"**

The following outlines the steps to initate the sef-help Provider access to the web portal.

### **WEB PORTAL**

www.advantekbenefit.com

Provider web portal: [click the following link to get started]

Now click "**Participants**" button. Next click "**Login**" Click "**Register New User**" (Icon located at the bottom left of the web page)

# **LOG IN – Create a New User Account**

Enter "**User Name**" and "**Email Address**". Click on the radio button for "**I am a Provider**". Click **NEXT**.

# **VERIFY YOUR IDENTITY**

- 1. Required. In the **Provider TIN** field, type the TIN for your provider organization.
- 2. In the **City**, **State**, and **ZIP/Postal Code** fields, type the city, state and ZIP code of the same business address for this provider.
- 3. In the **Contact First Name** field, type your first name.
- 4. In the **Last Name** field, type your last name.
- 5. Click the **NEXT** button.

After you click NEXT, the Advantek provider record will be used to verify the provider's TIN. The city, state, and/or ZIP code must match at least one location under that TIN.

• If no match is found, you will be presented with an error message indicating that the information you entered could not be verified.

#### **TIPS:**

The **User ID** can be a maximum of 20 characters long. It will be case sensitive, so remember exactly which letters are capitalized.

In the **Email Address** field, enter your email address; it can be up to 50 characters long. The email address will be used in the following circumstances:

If you forget your User ID or password, you can use the User Name Help or Password Help buttons to receive your password hint at this email address.

If you do not enter your email address now, you **must** remember to enter it when you log onto Advantek through the **Account Manager>E-mail** option.

 Note: While in the Advantek Provider Web Portal, you can always change your password and password hint on the **Account Manager>Password**/Hint page. This is outlined later in this document.

**DVANTEK CUSTOMER SERVICE** Toll Free 866.556.7655